# **IV. ЗАПОВНЕННЯ СТУДЕНТОМ ПОЛЯ «МОЇ ПРОЄКТИ»**

В поле «Пошук» вводимо назву проєкту

## *Наприклад, Проєкт1\_Бучинська*

Натискаємо ENTER

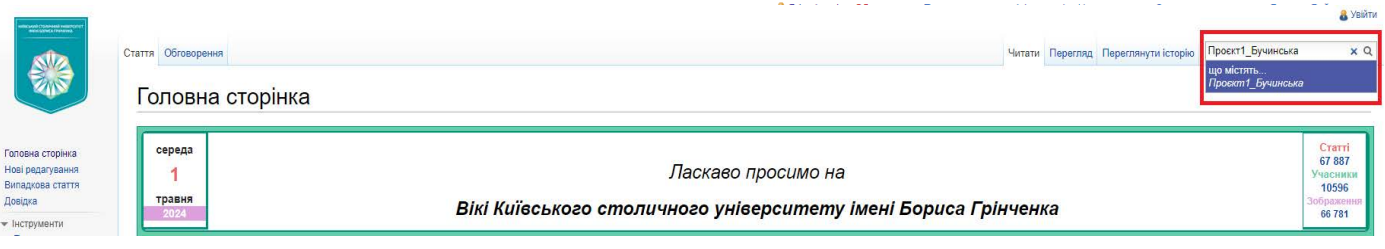

Система повідомляє, що такої категорії не існує. Натискаємо на напис червоного кольору

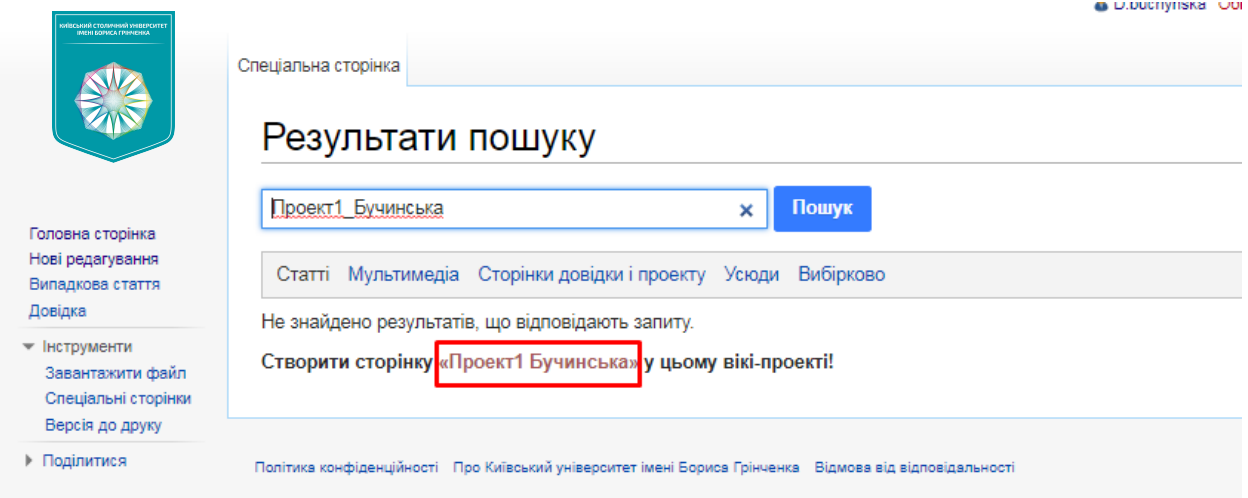

У сусідній вкладці відкриваємо головну сторінку Вікі-порталу та в категорії **Шаблони** обираємо позицію «**Шаблон:Проект з дисципліни»**

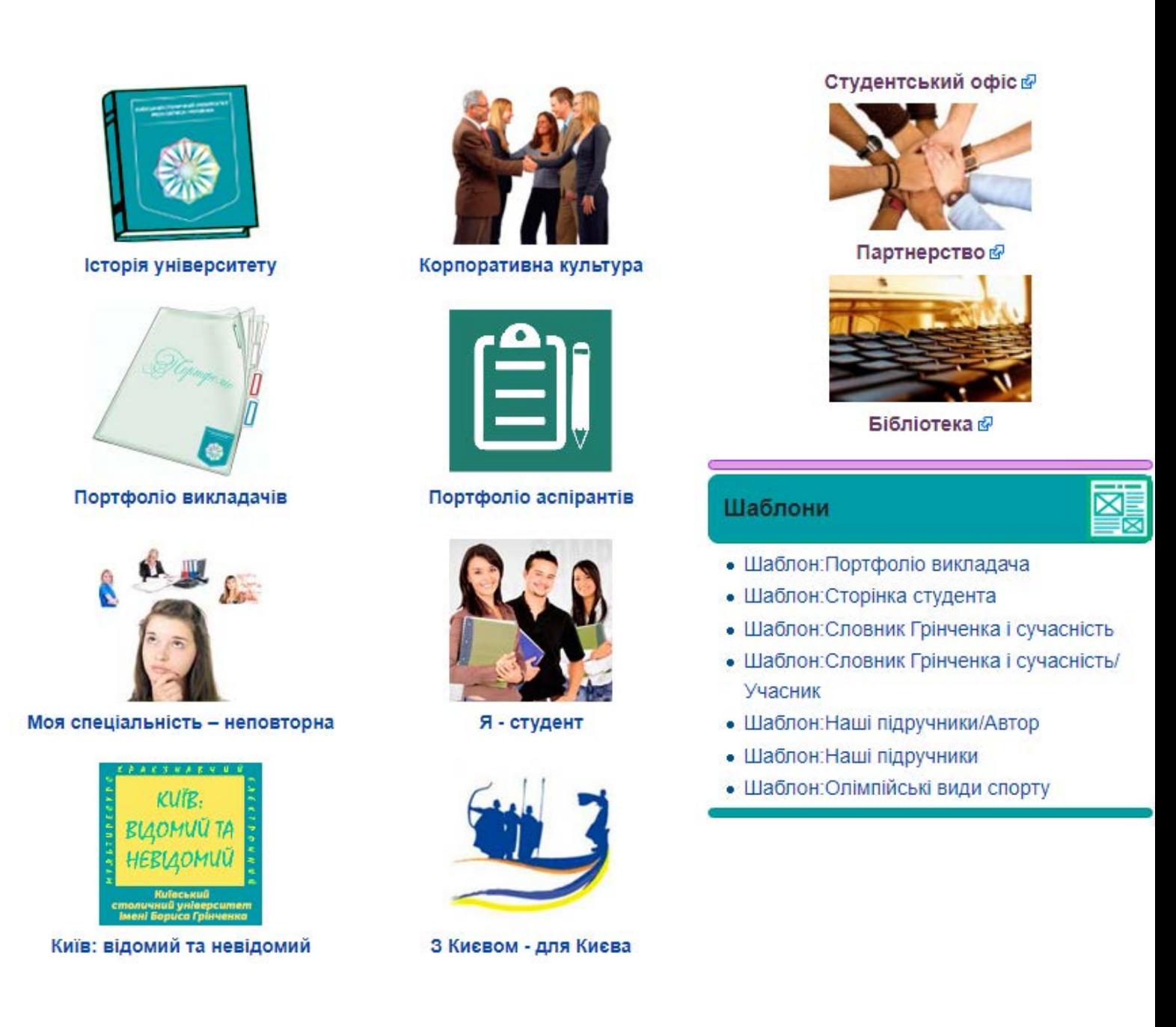

#### У вікні, що з'явилось копіюємо вміст шаблону

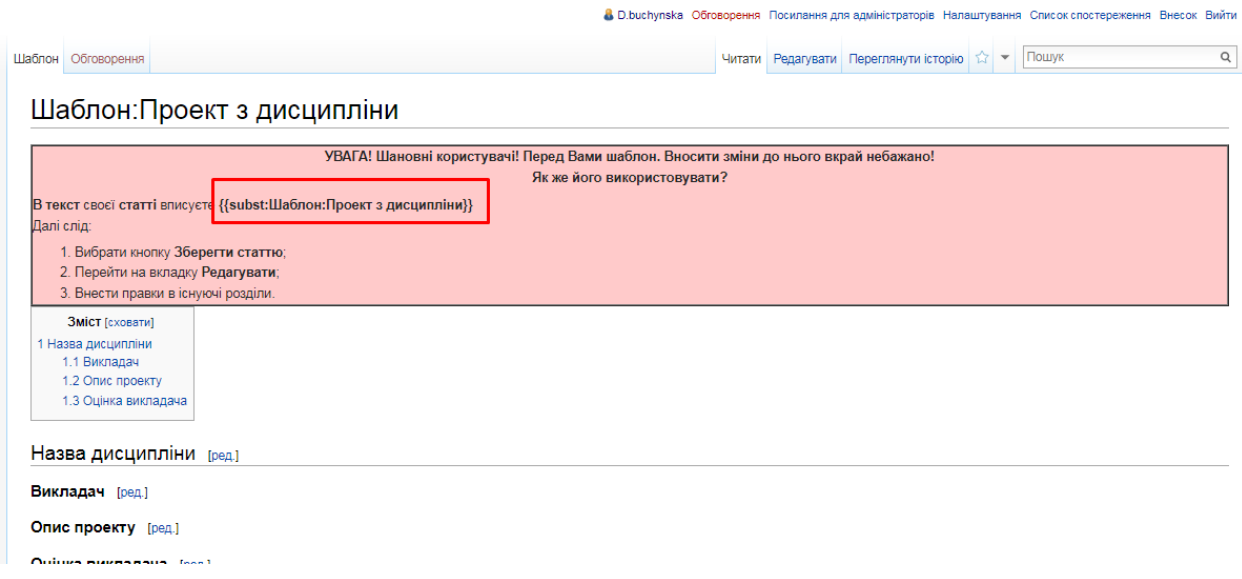

Повертаємось до сторінки, що редагується та вставляємо скопійований текст.

• D.buchynska Обговорення Посилання для а

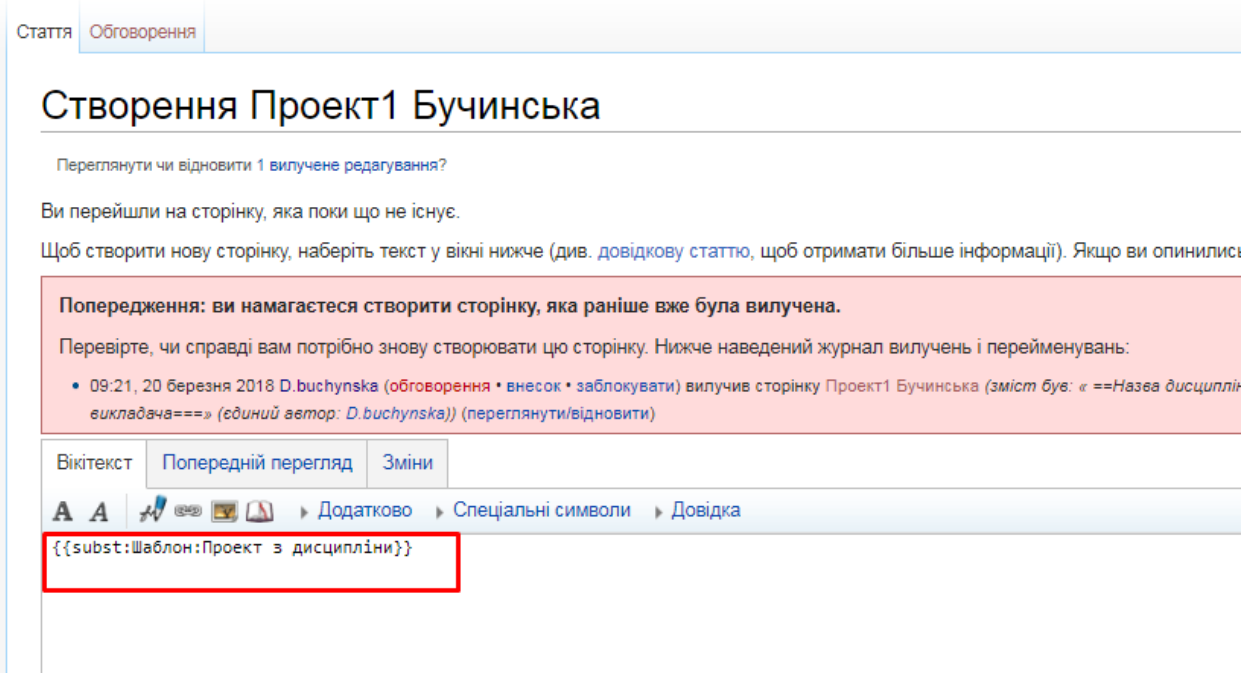

# Зберігаємо

Наповнюємо сторінку відомостями про проєкт використовуючи позначку [ред.]

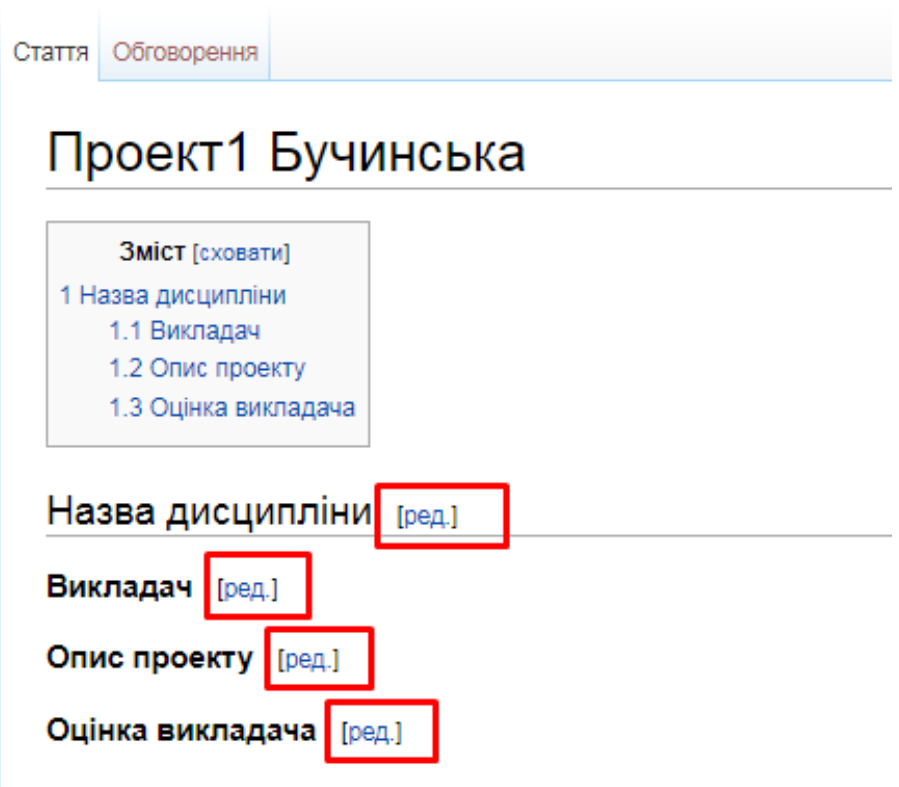

Щоб сторінка з описом проєкта відображалась у Портфоліо студента, необхідно відкрити сторінку з портфоліо та почати редагувати вміст категорії

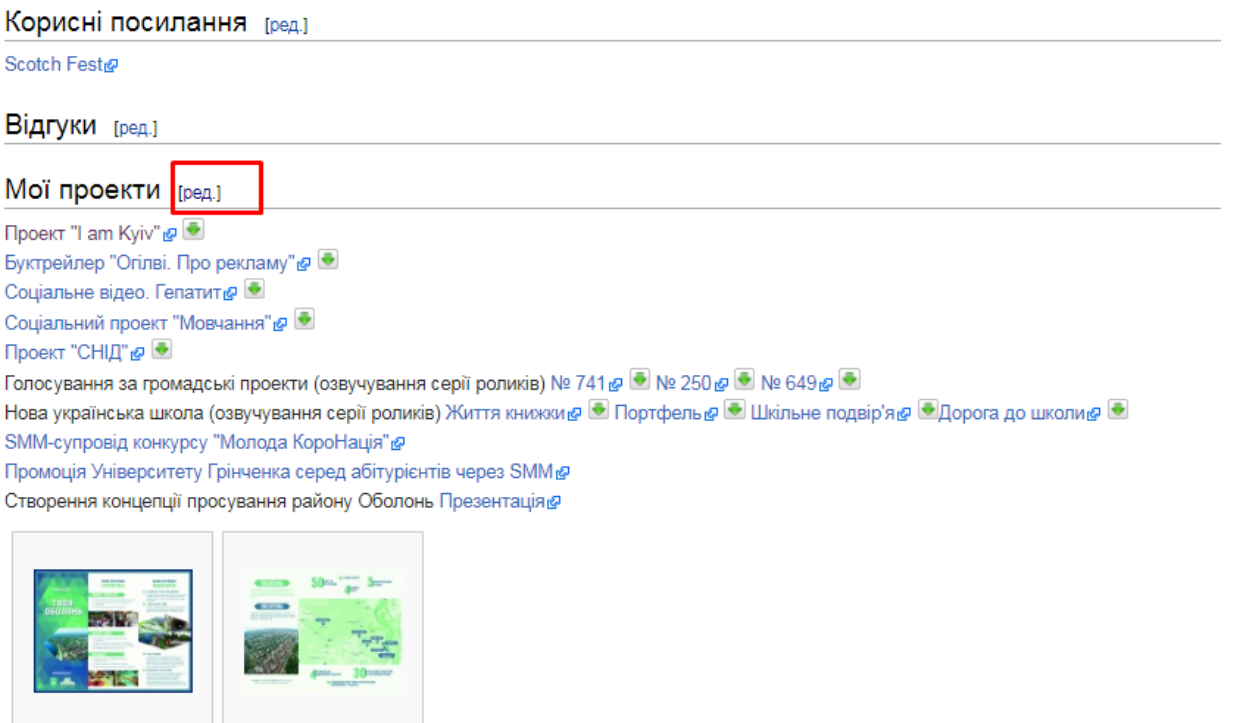

Буклет1

Буклет2

Категорія: Портфоліо студента/РЗГб-1-14-4.0д

## В режимі редагування даємо назву проєкту

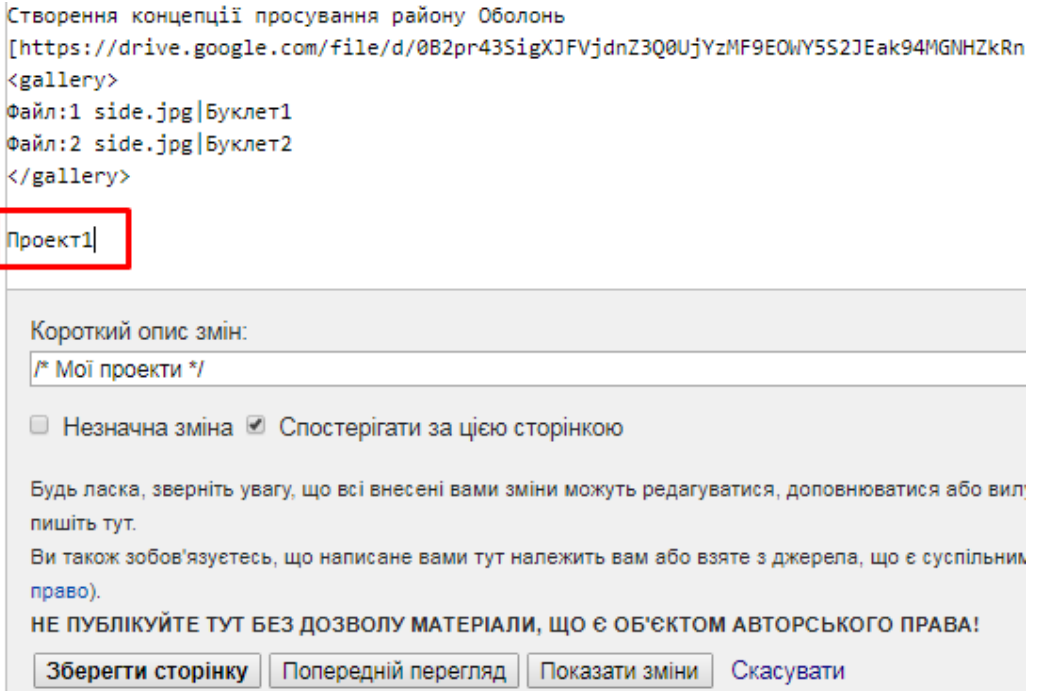

Виділяємо назву та на панелі інструментів застосовуємо кнопку «Посилання»

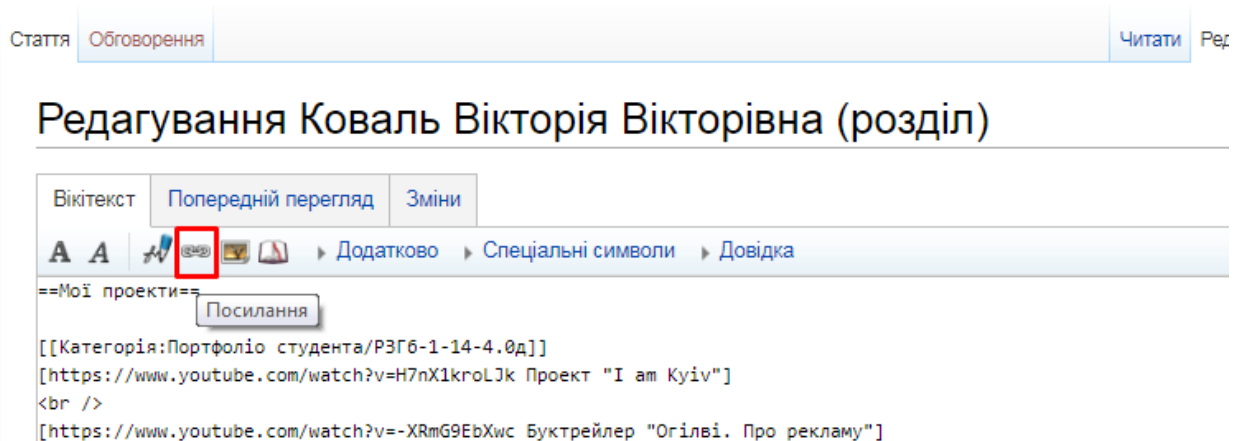

У діалоговому вікні, що з'явилось прописуємо назву створеної сторінки та натискаємо на кнопку «Вставити посилання»

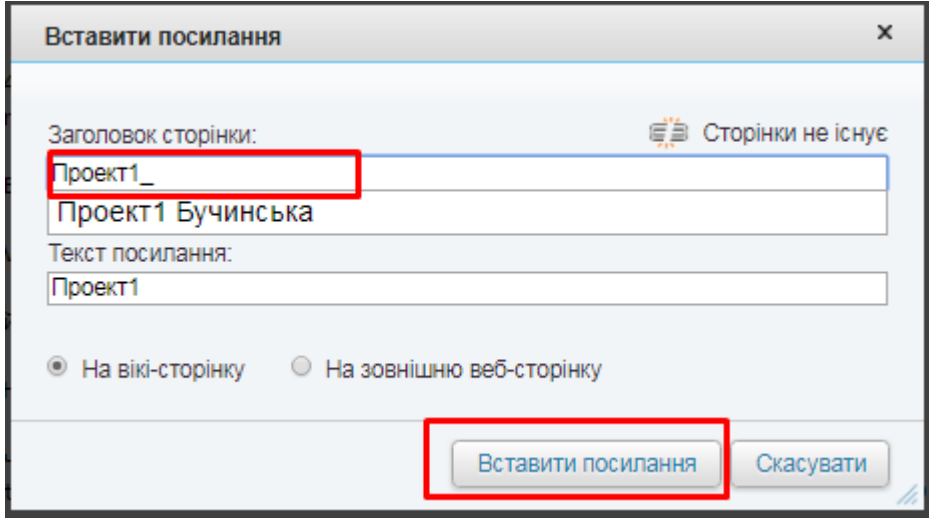

Система самостійно виправила текст на посилання.

Натисніть «Зберегти сторінку»

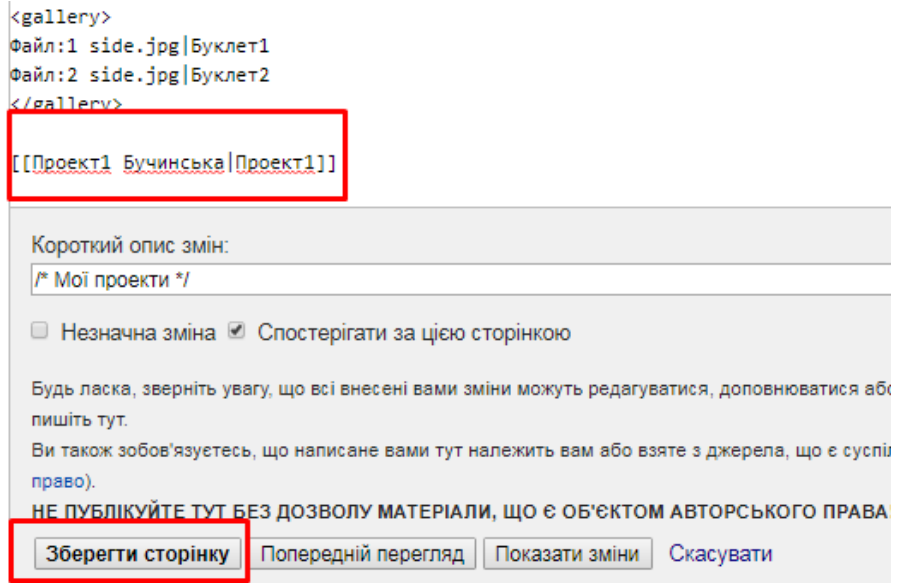

В категорії «Мої проекти» з'явилось посилання на раніше створену сторінку із вказаним проєктом

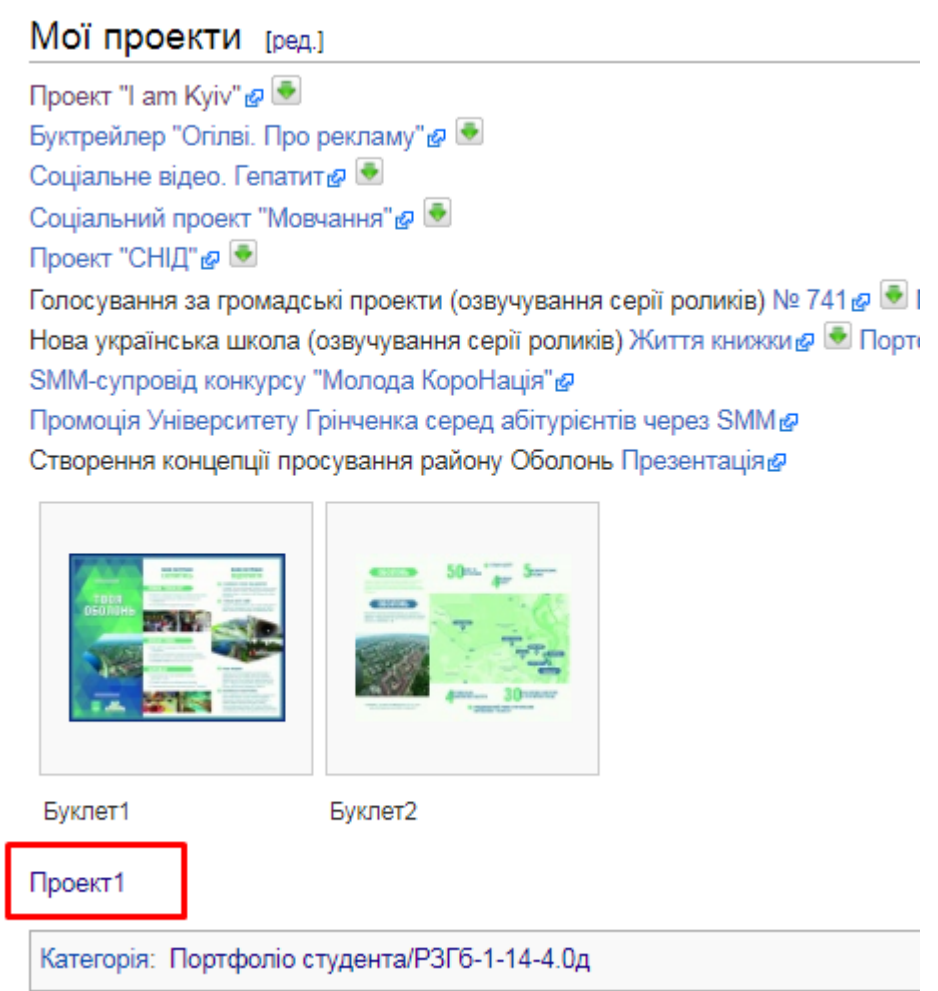

Повторити дії стільки разів, скільки проєктів необхідно описати